## **How to Access YouTube Caption**

Instructions on how to access the automatic captions page for your uploaded video.

Once you are in your YouTube Studio page, click on **Videos** on the left-hand menu.

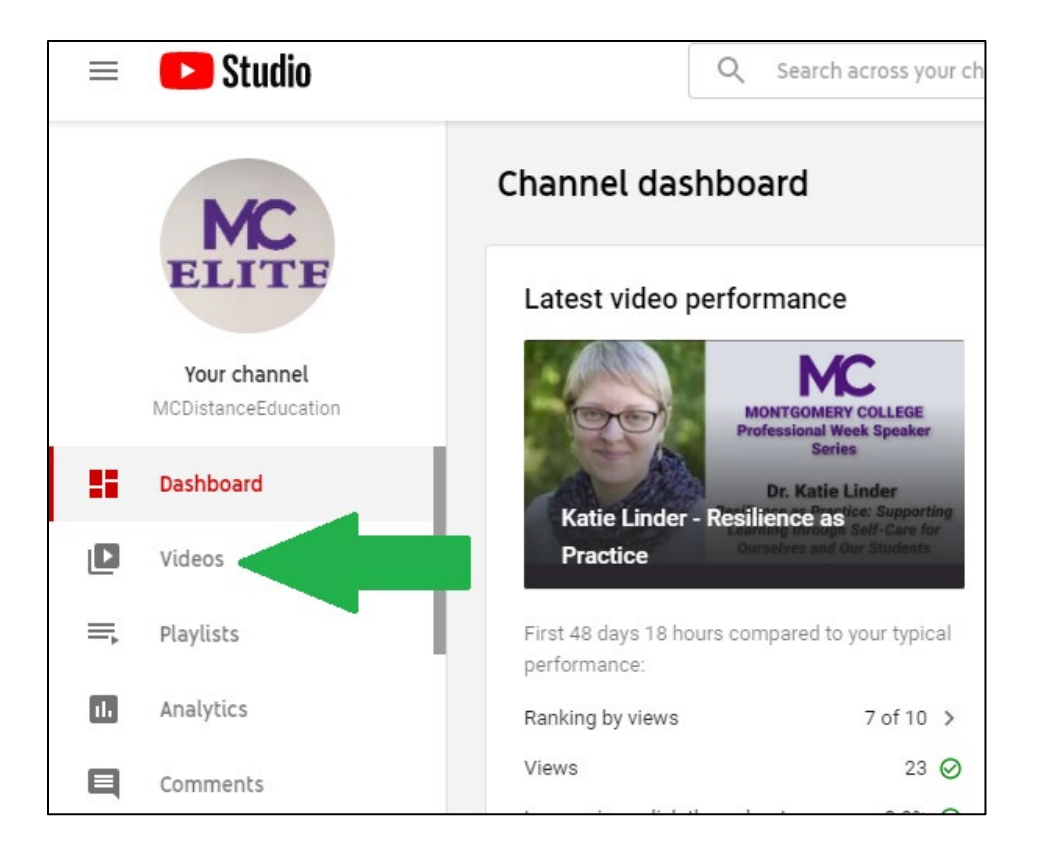

You should see a list of your uploaded videos. Hover your mouse over to the video you want to access video captions and click on the **Details** button.

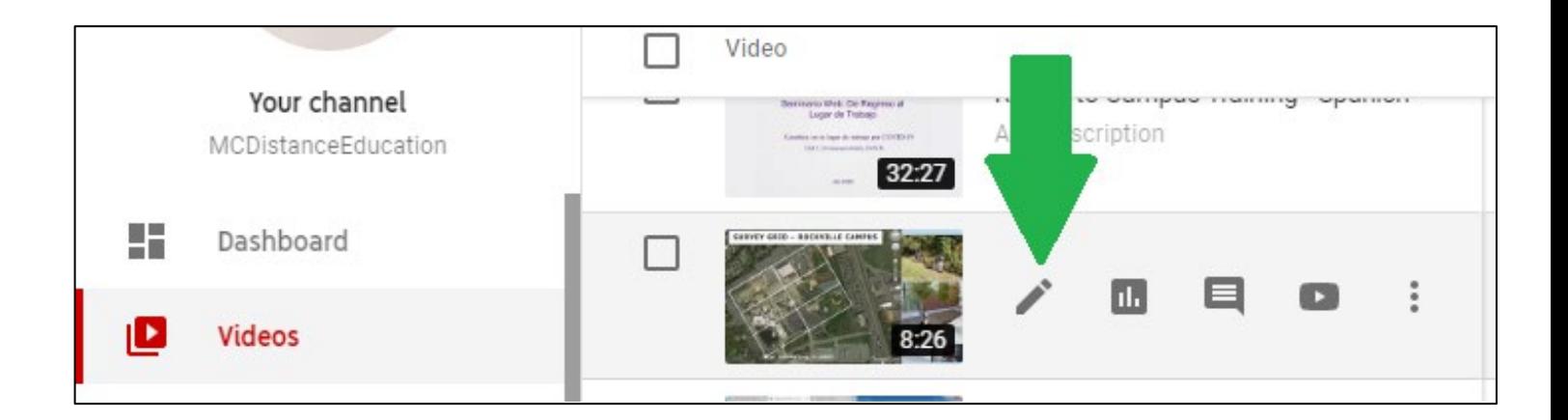

You should be in the Video Details page. On the left-hand menu, scroll down until you see **Subtitles** and click the link.

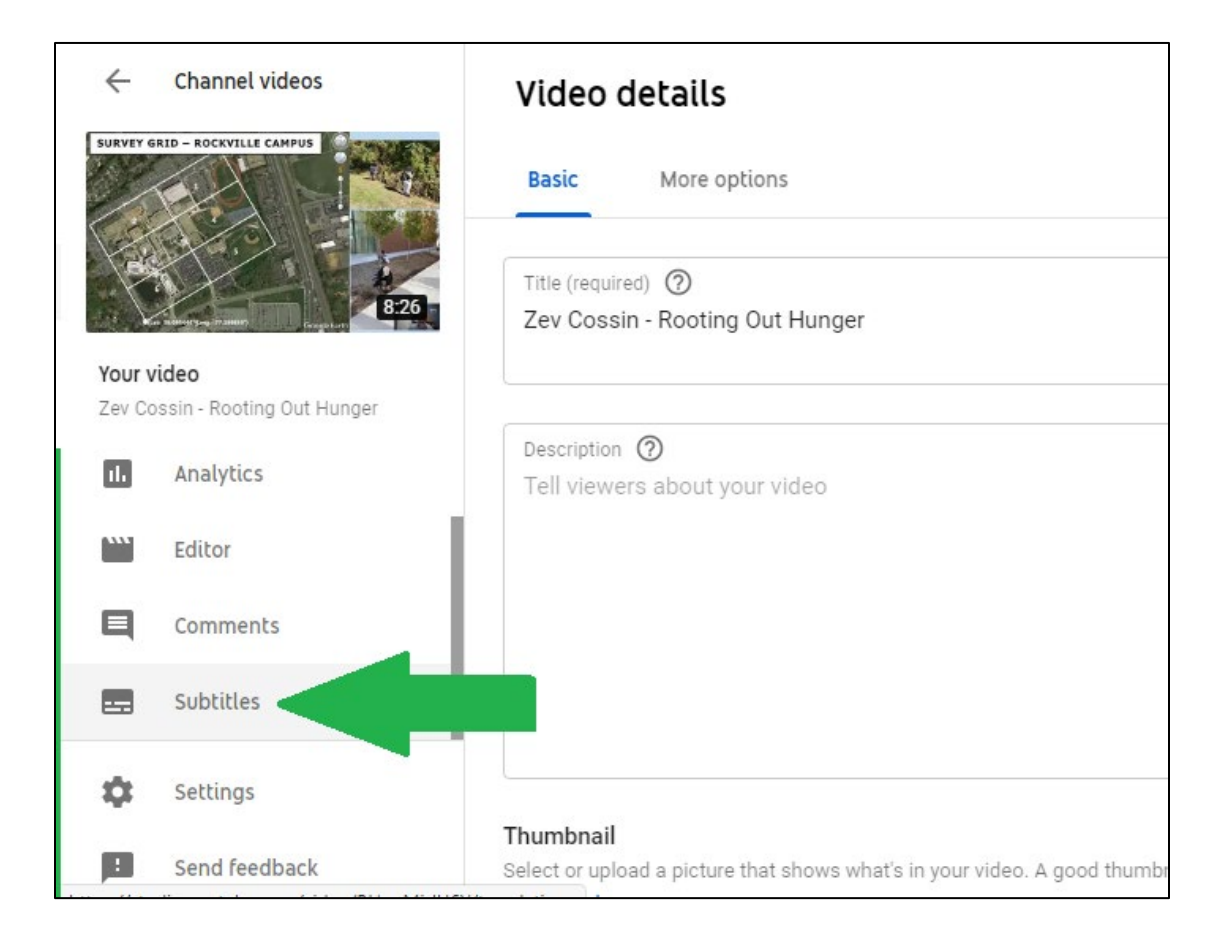

Under Video Subtitles, if your video has auto captions generated, you should see the word **Published** under where it says **Subtitles**, and on the right-hand side, you should see **Duplicate and Edit**.

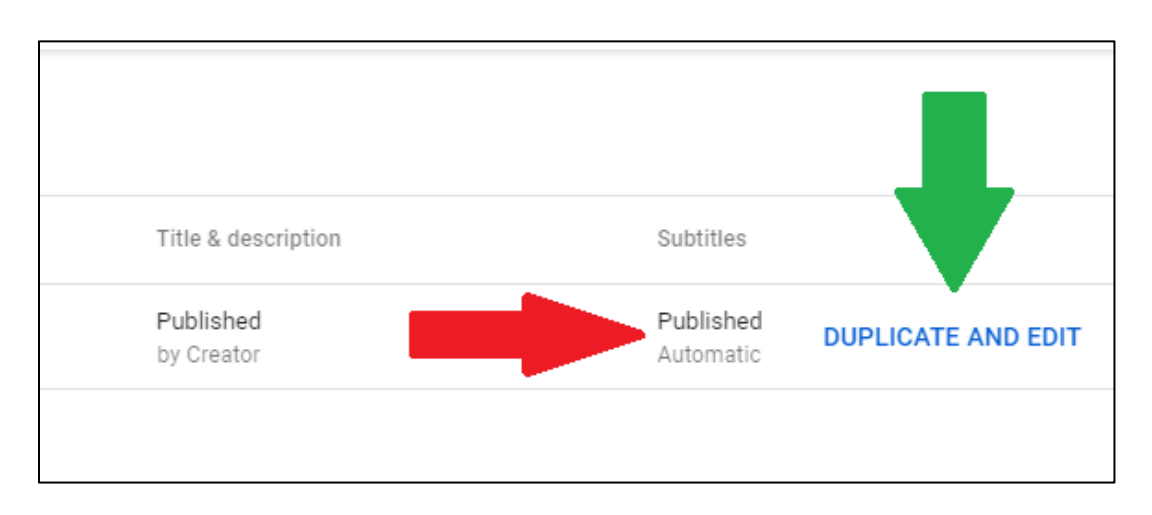

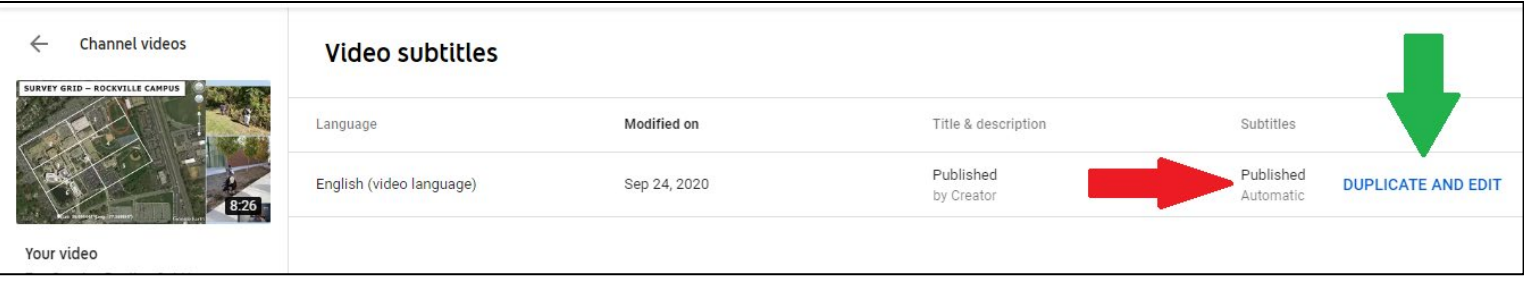

Please note that it takes a period of time for the auto captions to generate. The generate time depends on the length of your video. It could take a few minutes to one hour, or up to a day.

Most importantly, make sure the audio for your video is clear. If the audio is not clear, captions may not be generated for your video.